| Introduction                                      | pg. 01 |
|---------------------------------------------------|--------|
| Assignments Tool Overview                         | pg. 01 |
| Anatomy of the Assignment Tool                    | pg. 01 |
| Adding an Assignment                              | pg. 01 |
| Submission Note                                   | pg. 02 |
| Grade Scale Note                                  | pg. 03 |
| FCK Editor Note                                   | pg. 03 |
| Attachment Note                                   | pg. 03 |
| Save Draft                                        | pg. 04 |
| Anatomy of the Assignment Tool II                 | pg. 04 |
| Grade Report                                      | pg. 05 |
| Student View                                      | pg. 05 |
| Reorder                                           | pg. 05 |
| Permissions                                       | pg. 06 |
| Grading Assignments                               | pg. 06 |
| Allowing Resubmission (note)                      | pg. 07 |
| Download All (submissions)                        | pg. 09 |
| Upload All (submissions with edits)               | pg. 10 |
| Gradebook Integration                             | pg. 12 |
| Drop Box Tool Overview                            | pg. 13 |
| Anatomy of the Drop Box Tool                      | pg. 13 |
| Add Pop-up Menu                                   | pg. 13 |
| Add Pop-up Menu - Sample Usage of "Upload Files"  | pg. 13 |
| Actions Pop-up Menu                               | pg. 15 |
| Upload-Download Multiple Resources                | pg. 16 |
| Upload-Download Multiple Resources - About WebDAV | pg. 16 |

TALENT Workshop Spring 2009 Sakai version 2.5.3

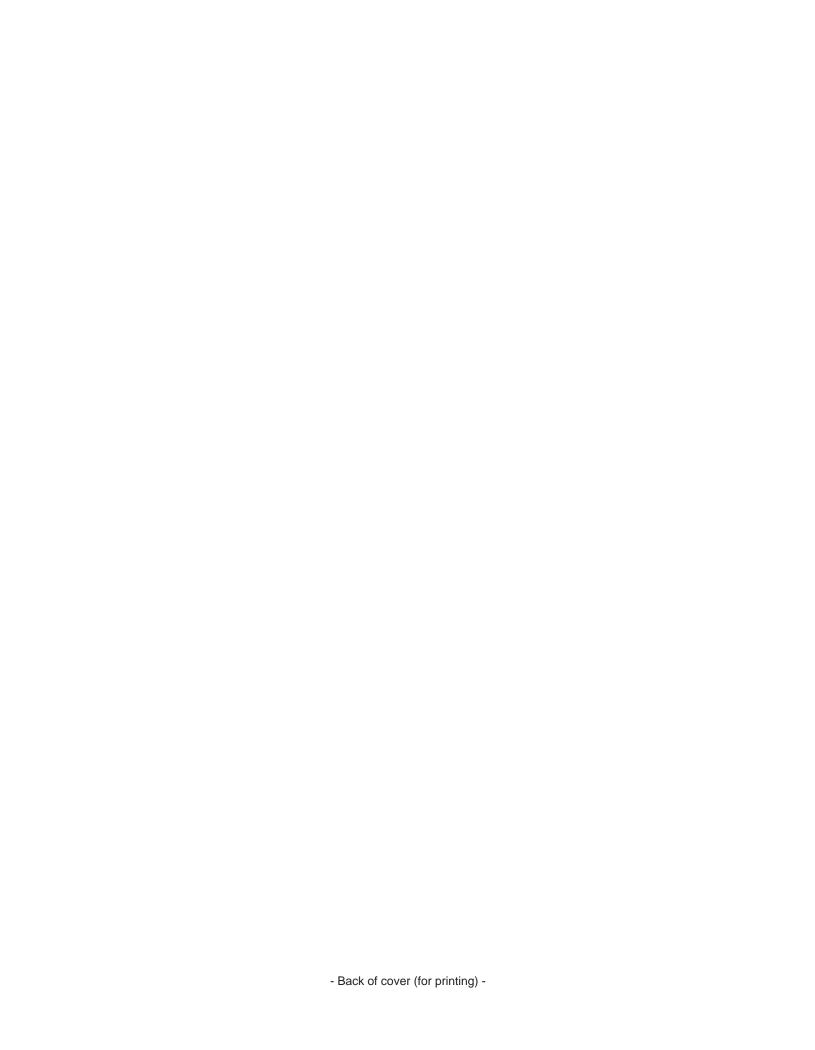

#### Introduction

This reference guide covers Laulima tools that are used to getting work from the participants in your worksites. You can use other tools already in your sites to get files (eg. Discussion and Private Messages), but these are other options that are geared especially for these tasks. Though the Drop Box is a simpler tool, the Assignments tool will be covered first as the Drop Box has been touched upon in other documents.

#### **Assignments Tool Overview**

As the built-in help states, the Assignments tool allows instructors to create, distribute, collect, and grade online assignments. Assignments are private; student submissions are not visible to other users of the site. The Assignments tool offers multiple grading options to display to the student as feedback and can interface with the Gradebook tool (or not). Assignments can also be returned, with or without grades, for re-submission. Instructors can download all submissions to an assignment to their computer at once.

This tool does not come as a default tool in Laulima, so if you want to use it, you need to add it. To do this, click the "Site Info" tool on the left, then "Edit Tools" in that section. Check the checkbox next to "Assignments" in the list of tools, then scroll down to the bottom of the list and click to "Continue" to add the tool. The "Assignments" tool will then appear on the left of the workspace.

#### **Anatomy of the Assignments Tool**

When you first access the Assignments tool, there is not much to see. As you add assignments, other options will reveal themselves.

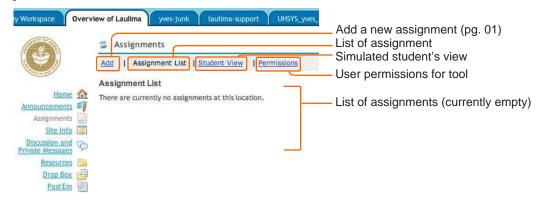

Adding an Assignment

To add an assignment to the tool, click the "Add" link under the tool's title. You will then be presented with the assignment settings.

One thing you might want to consider with any tool in your course/workspace is to create a sample/test item for the participants in the space to make sure they understand how the tool works and if they technically able to use it. This may help iron out issues early on.

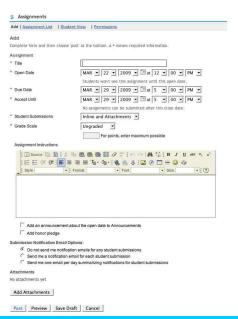

### Adding an Assignment (cont'd)

Every assignment is created in a similar way. Note that items that are required to be filled in will have a red asterisk (\*) next to it's label.

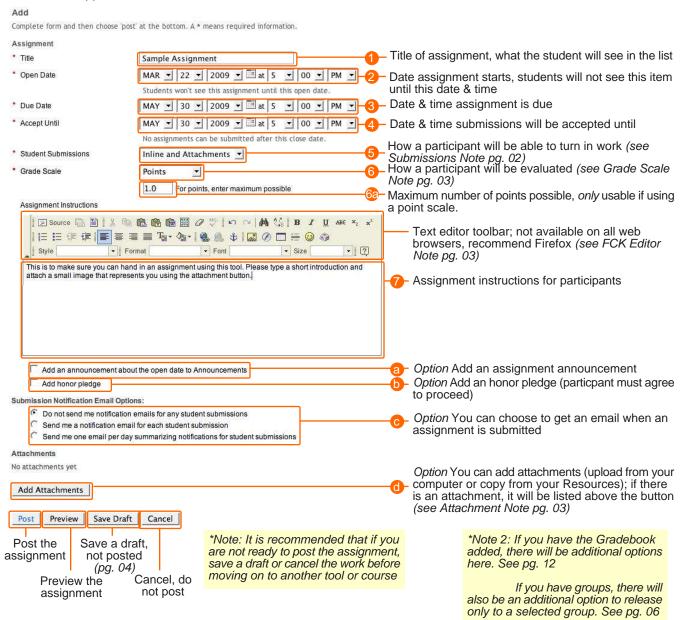

#### Adding an Assignment - Submission Note (step 5)

Choose how you will accept a submission from the pop-up menu:

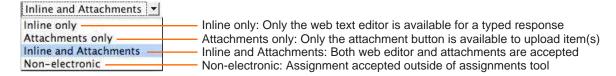

### Adding an Assignment - Grade Scale Note (step 6)

Choose how you will grade the assignment from the pop-up menu:

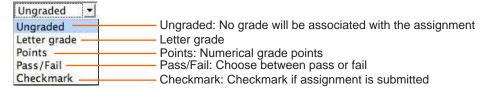

#### Adding an Assignment - FCK Editor Note (related to step 7)

A closer look at the tools in the text editor (you can roll over the tool to see it's name in the web browser):

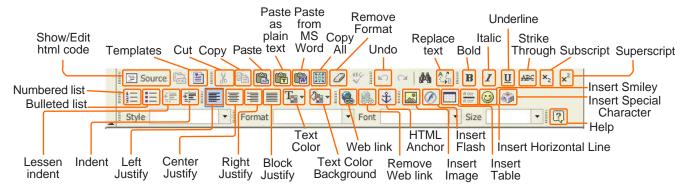

Participants will also have this toolbar (using a compatible web browser) if given the option to submit inline assignments.

#### Adding an Assignment - Attachment Note (option d)

You can add an attachment for participants to download (additional material, template, etc). The steps for a student to attach if given the option are similar).

After clicking the "Add Attachments" button you will be taken to that section:

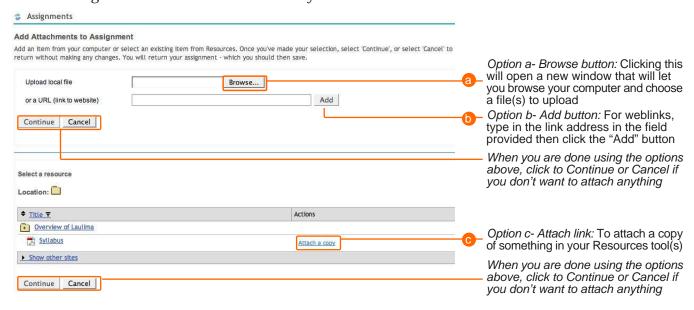

#### Adding an Assignment - Save Draft

If you are not yet ready to post your assignment, but don't want to cancel (thus losing what was added to the assignment settings) you can click the "Save Draft" button instead of the "Post" button. After clicking the "Save Draft" button, you will be taken to the assignment list. You can tell that the assignment is not yet posted by the red "Draft" text next to the item.

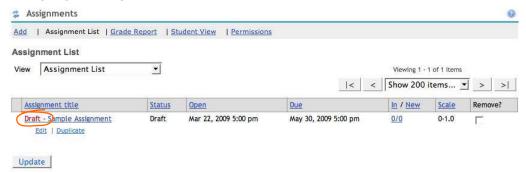

To work on the assignment further, click the "Edit" link under the assignment name (clicking on the assignment name will give you a summary of the assignment). When you are finshed editing the assignment and are ready to post the assignment, you can click the "Post" button. If you are not yet ready to post, you can click the "Draft" button again. Participants will not have access to the assignment until you post it.

Note that you can also recommend this to the students/participants if they need more time to work on their assignment and the due date has not yet arrived. Once an assignment is submitted, you will have to allow them to resubmit it if they want to make a change.

### **Anatomy of the Assignment Tool II**

Once you have an assignment added to the Assignment tool, more options are available. Having more than one assignment also adds more options.

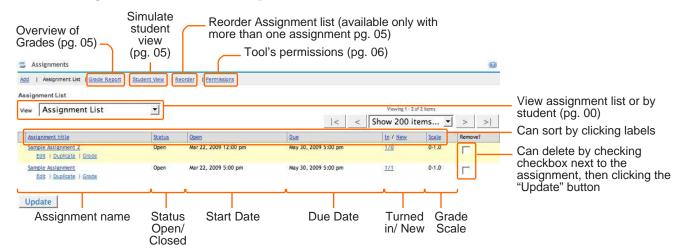

### **Anatomy of the Assignment Tool II - Grade Report**

The "Grade Report" link gives you an overview of grades in the Assignments tool.

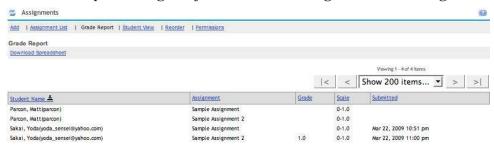

The "Download Spreadsheet" link downloads an Microsoft Excel spreadsheet file (.xls) to your computer containing the Assignments tool assignments and grades.

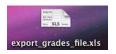

#### Anatomy of the Assignment Tool II - Student View

The "Student View" link allows you to see the assignment(s) as a student would. You can also simulate submitting an assignment ("Submit as Student" link under item) with this function.

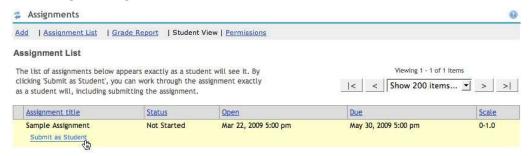

#### Anatomy of the Assignment Tool II - Reorder

You need to have more than one assignment in your list in order to see the "Reorder" option. Clicking this option will give you the ability to change the order that the assignments are listed.

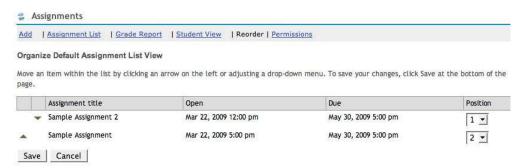

You can click the up/down triangles on the left or the numerical pull down pop-up menus to change the order of the listed items. When you get the list in the order you want, clicking the "Save" button will save that order.

### **Anatomy of the Assignment Tool II - Permissions**

Generally you will not have to change the selections in this option, but it is there for you if you want to change who can access what functions in the Assignment tool.

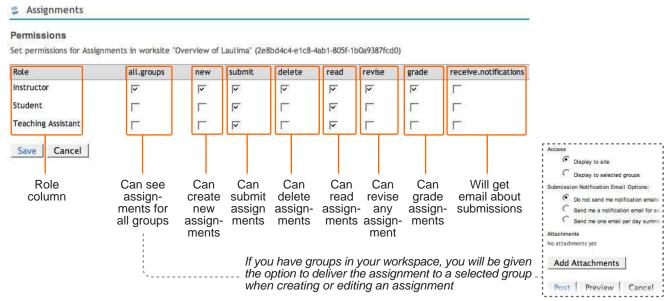

#### **Grading Assignments**

The straightforward way to grade assignments, click the "Grade" link under the assignment item.

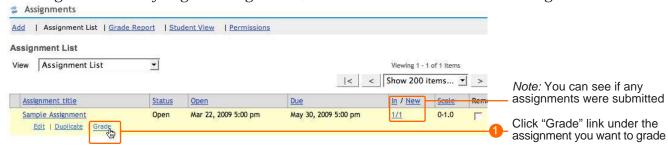

The assignment grading screen will show you options for viewing, and a list of students and submission status.

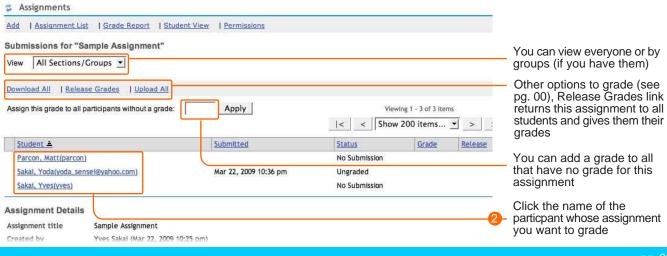

### **Grading Assignments (cont'd)**

After clicking on the participant's name, you will be able to evaluate that participant's submission and add a grade:

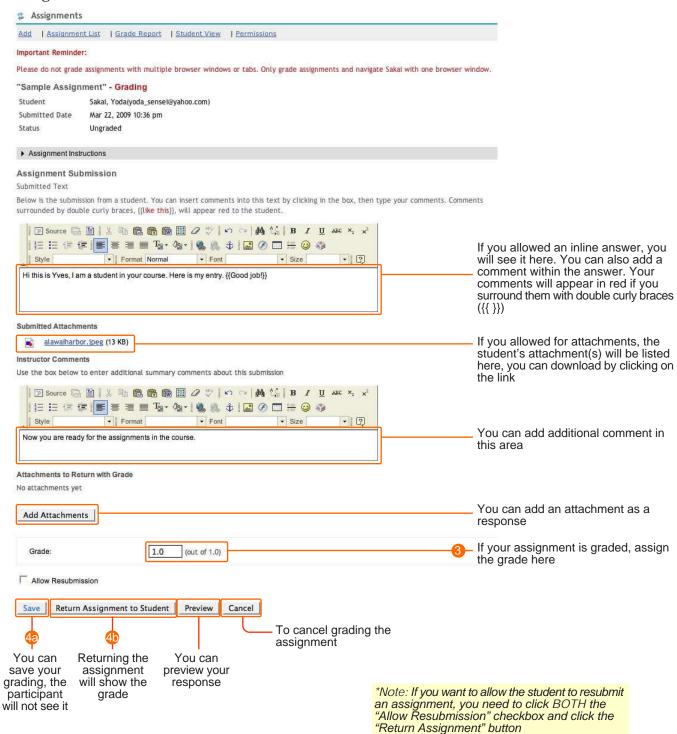

#### **Grading Assignments (cont'd)**

After saving or returning, you will see the grade reflected next to the participant's name. *If* you clicked to return the assignment, you will also see that the grade is released to the participant.

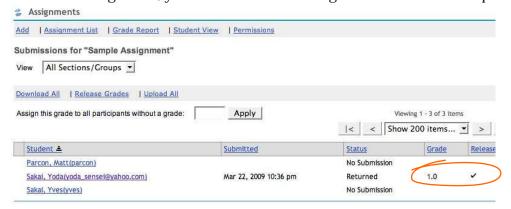

From the participant's perspective, if you've returned the assignment with a grade, they will see "Returned" for it's status:

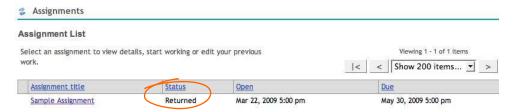

Clicking on the assignment's title will show the participant their results:

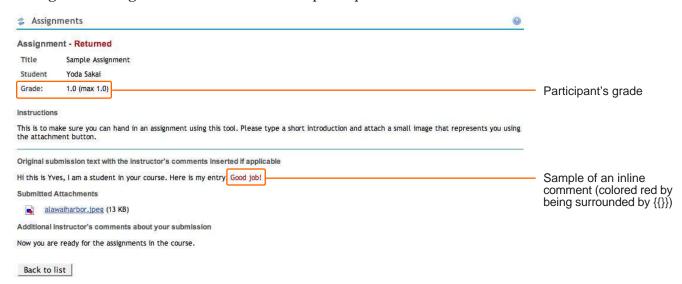

If you allowed a resubmission (see note, page 07), the participant will have access to extra buttons near the bottom of their returned assignment.

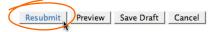

#### **Grading Assignments - Download All**

You can also choose to view/grade all submissions of an assignment by downloading all of the submissions of an assignment. To do this, click the "Grade" link under the desired assignment as normal. In the assignment grade summary screen, click the "Download All" link:

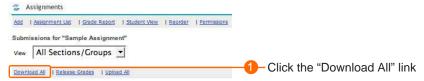

A compressed zip file will download to your computer (you may need to click to allow it to download):

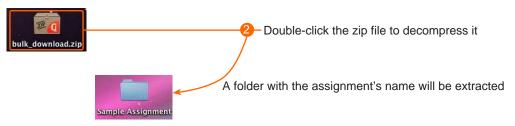

The contents of the folder extracted from the zipped file includes a grades.csv file (csv - comma-delimited file containg participant and grade information) and participant folders which include instructor/maintainer feedback files (you can fill in for feedback) and the participant's submission files:

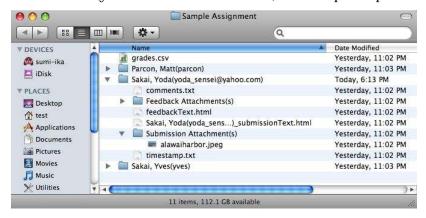

Sample files included in the download include:

- grades.csv Contains participants' names & grades, can be imported into spreadsheet software
- Participant folders which contain:
  - \* comments.txt Text file that you can view or add comments to for upload
  - \* Feedback attachments(s) folder View the feedback attachments you added/add for upload
  - \* feedbacktext.html Text file that you can view or add feedback text to for upload (web editor)
  - \* participant's\_submissionText.html Submission of participant's inline content
  - \* Submission Attachment(s) Folder that contains participant's attached files
  - \* timestamp.txt Text file with submission's timestamp

#### **Grading Assignments - Upload All**

You can just use these files to view and evaluate or you can also use some of the files to grade or provide feedback to participants, this involves using the "Upload All" function. For instance, you can use the csv file and import it into a spreadsheet program to add grades. Another example is to add comments or feedback. Start by double-clicking the comments.txt file, which will open in a text editor. You can add a comment in the file, then save it:

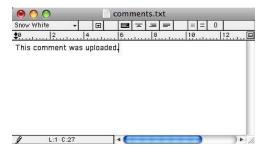

After you finish viewing, evaluating, and editing the files you want for each participants, it is time to prepare it for upload. It is important that even though you can edit the files, don't change the file structure of the original downloaded folder.

Right-click on the assignment folder (or control click for MacOSX) and select to zip the folder (it may be listed as "compress" or "archive":

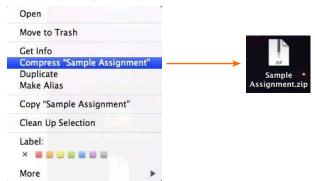

You will use this newly created zip archive file to upload into Laulima.

Return to the assignments tool and click the "Grades" link under the assignment you want to upload into. In the assignment grade summary area, click the "Upload All" link:

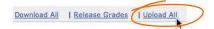

### Grading Assignments - Upload All

You will be in the "Upload All" section:

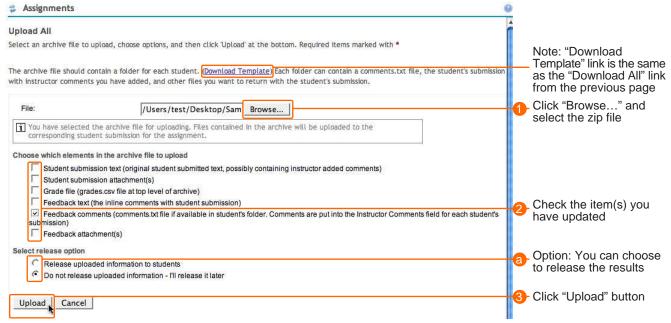

#### After uploading the file, the changes should be reflected in the edited submissions:

Instructor Comments

Use the box below to enter additional summary comments about this submission

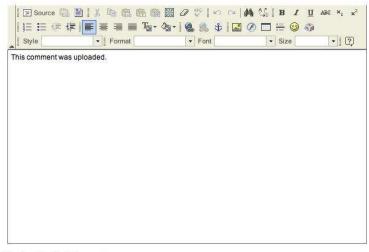

**Previous Feedback Comment** 

Graded Date:Mar 22, 2009 10:51 pm

Now you are ready for the assignments in the course.

#### **Gradebook Integration**

If you have the Gradebook tool in your toolset, you will see extra options when you are adding/editing an assignment:

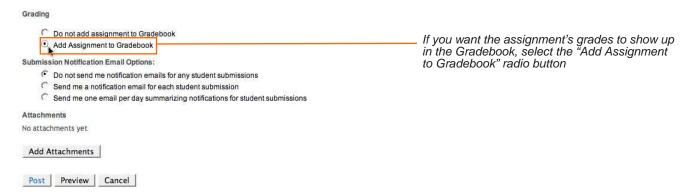

If you have added items to the Gradebook manually, you will also have the option of adding the assignment's grades to that Gradebook entry:

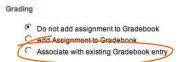

Selecting "Associate with existing Gradebook entry" will bring up a popup of available Gradebook entries.

### **Gradebook Integration Considerations**

In general, choosing "Add Assignment to Gradebook" is the simplest option because you can enter and edit assignment grades in one place (in the Assignments tool), and they will display both there and in the Gradebook. If you use "Associate with existing Gradebook entry", and want to edit settings, you must make the changes in both the Assignments and Gradebook tool. The upside to this is that you can use the Gradebook to override an assignment grade, though the change won't be reflected in the Assignments tool as you must manually change the scores in both Gradebook and Assignments(see online Help for more details on this).

If you do choose to add the assignment to the Gradebook, you will see that the score is from the Assignments tool in italics (a hint that you need to edit the score there) under the Grade editor column:

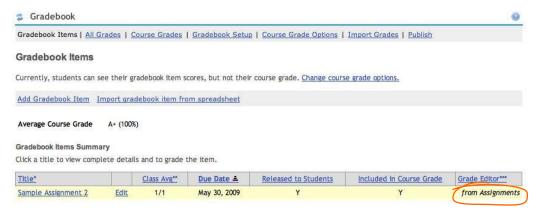

#### **Drop Box Tool Overview**

The Drop Box tool allows the instructor/maintainer to share files with participants privately. The Drop Box works in a similar to the Resources Tool.

Since the Drop Box tool does not come default with a workspace, you will need to add the tool by going to the Site Info tool, then clicking "Edit Tools". Check the box next to the Drop Box listing, then scroll down and click to "Continue".

#### **Anatomy of the Drop Box Tool**

When you access the Drop Box Tool, you will notice that it resembles the Resources tool. It also functions much like the Resources tool, so if you know that tool, the Drop Box will be familiar to you.

Participants in the workspace will also have folders automatically added to the Drop Box when the tool is added. Instructor/maintainer-level users will not have folders created for them.

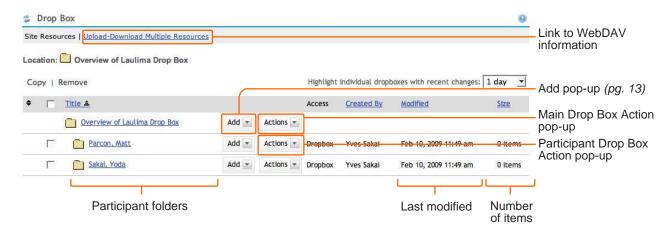

#### Drop Box Tool - Add Pop-up Menu

The Add pop-up menu is to the right of each folder in the Drop Box and will add what you select to the folder it is associated with. The Add options are the same for both the tool-level and participants-level folders.

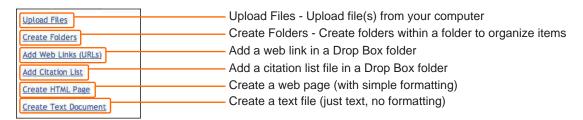

#### Sample usage of "Upload Files" to Drop Box

To the right of the Participant's folder, click the Actions pop-up menu and choose "Upload Files"

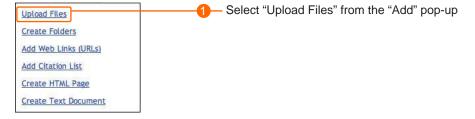

**Drop Box Tool - Add Pop-up Menu -** Sample usage of "Upload Files" to Drop Box Navigate your computer to find the file. It is recommended you name your files in an "internet safe" way, that is, no spaces and no odd non alphabetical or numerical characters in it's name. Also having the type tag (eg. .txt, .html, .doc, .pdf, etc) is helpful to the recipient.

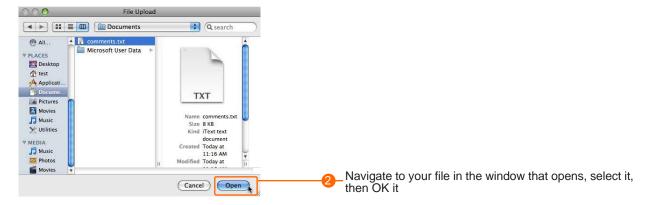

You are now ready to upload the file(s) or you can upload another file by using the "Add Another File" link.

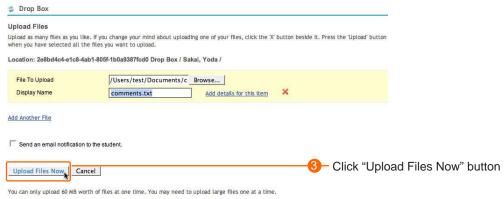

The file will be uploaded into the participant's folder. Only the participant and you (or those with the instructor/maintain role) have access to this file.

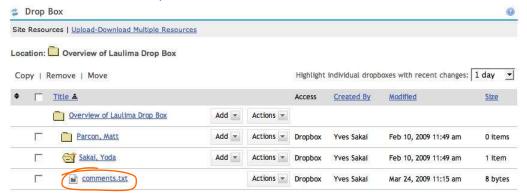

Note that since the folder was modified recently, there is an orange asterisk (\*) on the folder to indicate this. Clicking on the folder name will take you into the folder, but clicking on the folder icon, will show the files listed under it (see image above). If there are items in the folder there will be a "+" on it when closed, or a "-" on it when open.

Remove: You can remove this folder

### **Drop Box Tool - Actions Pop-up Menu**

The "Actions" pop-up menu is located to the right of any folder and file. The options are slightly different for different items (main folder, participant folder, different file types, etc).

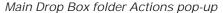

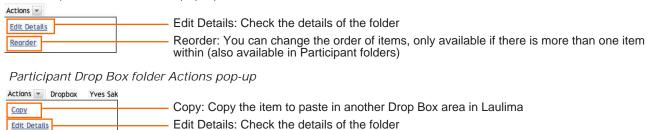

#### Participant Drop Box item Actions pop-up

Remove

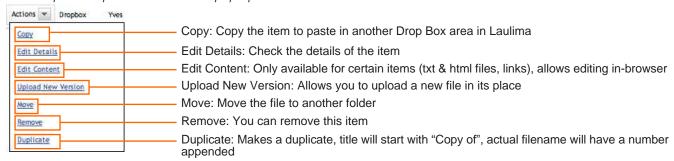

There are also shortcut links for common actions above the folder listings. You can use these to take action on more than one folder/file at once:

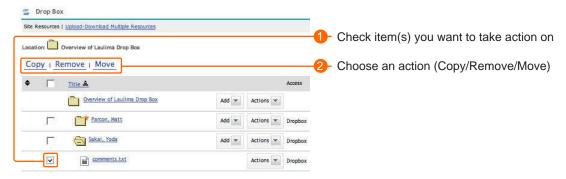

### **Drop Box Tool - Upload-Download Multiple Resources**

Clicking the "Upload-Download Multiple Resources" link in the Drop Box tool, gives you information on how to set up a WebDAV connection to your Drop Box. Participants can also use this option.

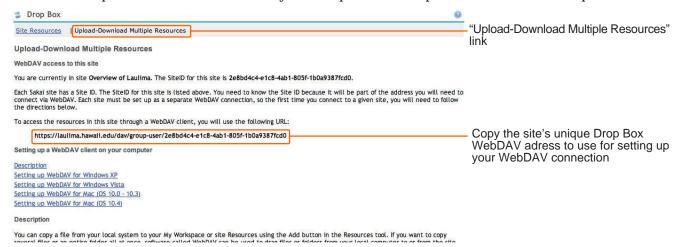

#### **About WebDAV**

WebDAV stands for "Web-based Distributed Authoring and Versioning". WebDAV can be used to manage files (eg. upload/download) on remote web servers (eg. Laulima). The interface is similar to having an external hard drive/flash drive attached to your computer, allowing you to drag multiple files to the server.

For more information on WebDAV see: http://webdav.org

Depending on the version of Windows (2000, XP, Vista) being used, access WebDAV may differ. However, the process of creating the connection will be very similar. This document will reference Windows XP for when regarding a Windows setup. Note: using WebDAV with Windows Vista requires the "Software Update for Web Folders (KB907306)" update from Microsoft:

http://www.microsoft.com/downloads/details.aspx?FamilyId=17C36612-632E-4C04-9382-987622ED1D64&displaylang=en

Macintosh users can also use WebDAV. WebDAV has been built in to the operating system since MacOS version 10.2 (Jaguar) and can be used via "Go -> Connect to Server...". Older versions of the operating systems (you can also use this with new systems) can download Goliath (http://www.webdav.org/goliath). Macintosh 10.5 (Leopard) changed the way that WebDAV was implemented, if you have issues with the built in WebDAV services, you may want to try Cyberduck (http://cyberduck.ch).

#### The basic process:

- 1. Go to the Drop Box tool you want to set up the connection for, then click the "Upload-Download Multiple Resources" link
- 2. Copy the WebDAV address for the Drop Box
- 3. Launch WebDAV software/open WebDAV connection
- 4. Create WebDAV connection using the Drop Box WebDAV address information
- 5. Drag and drop files to and from your computer and the Drop Box

#### For more information:

The "Upload-Download Multiple Resources" link in the Drop Box has more detailed information on using WebDAV. The TALENT web page (http://www.hawaii.edu/talent) also has tutorials and reference manuals on WebDAV and the Resources tool which uses the same technique.

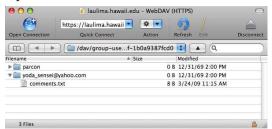